# **Zenith35 Series How To Guide**

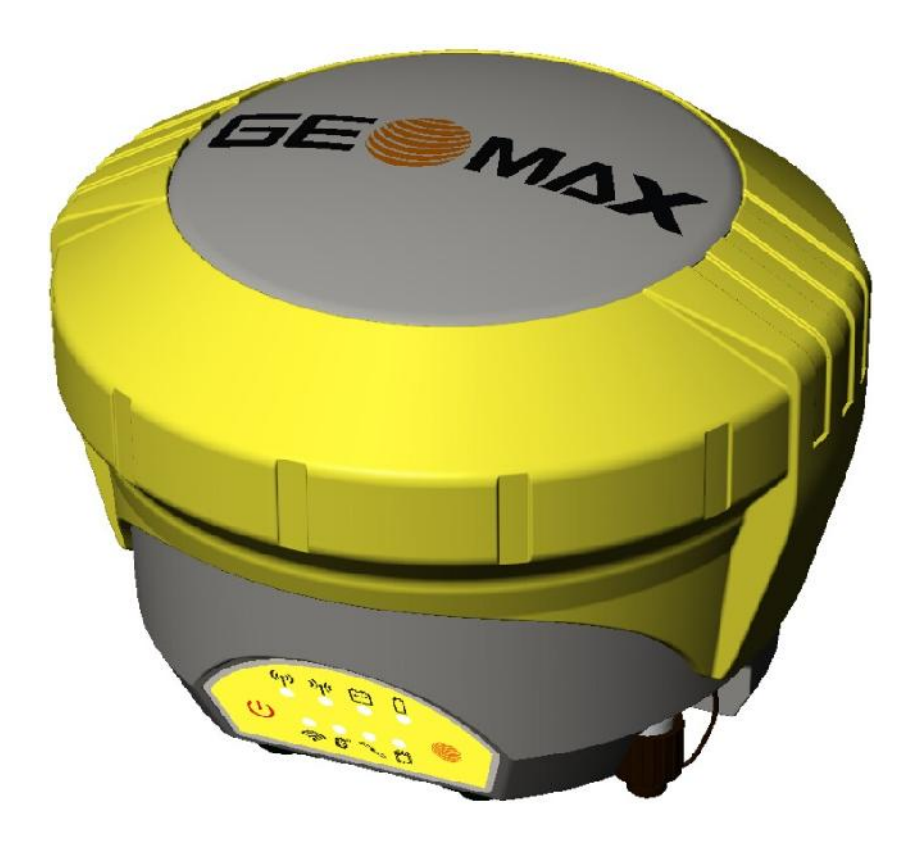

**Version 1.00 English**

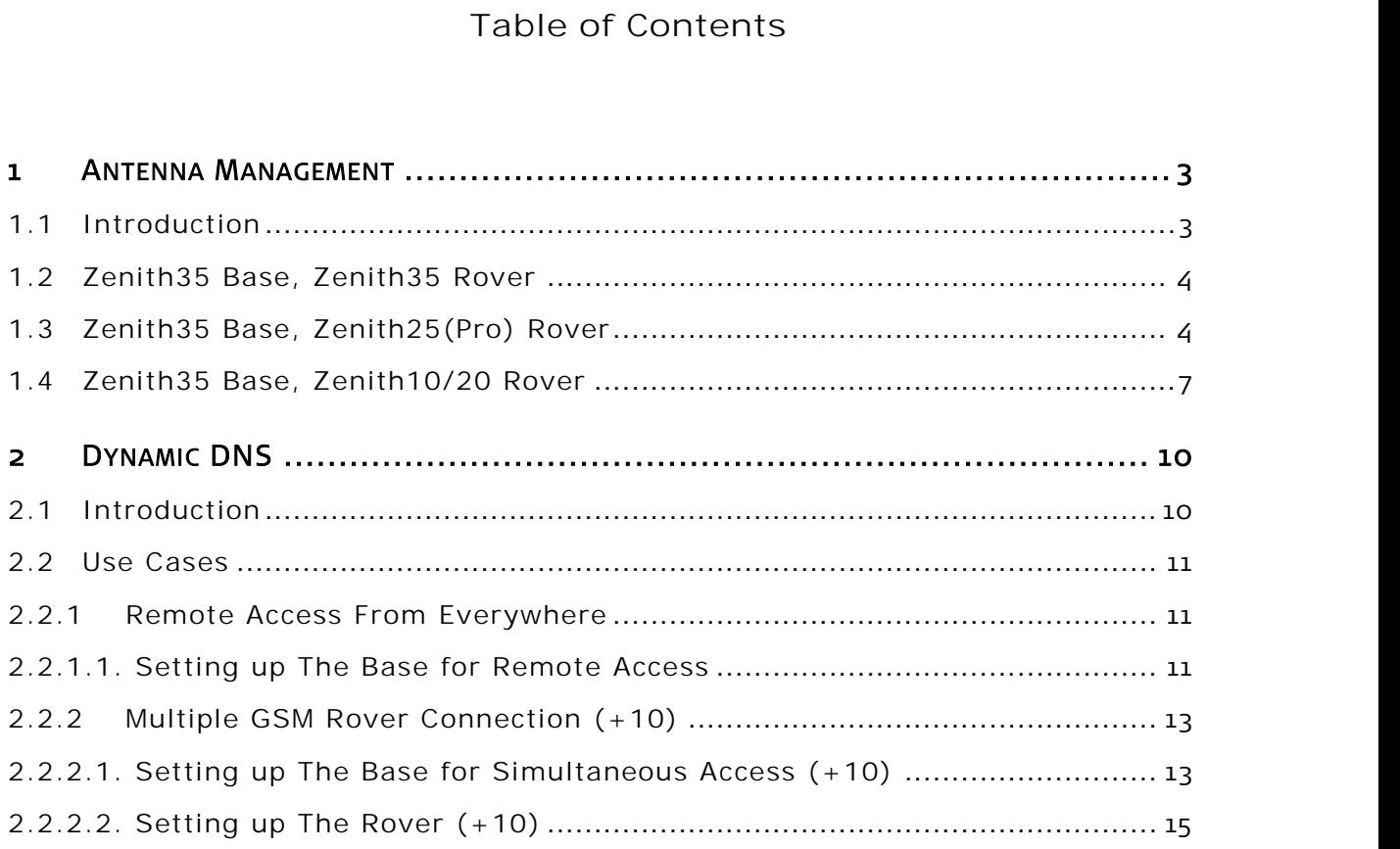

#### **1 ANTENNA MANAGEMENT**

#### **1.1 INTRODUCTION**

The base receiver outputs the position with respect to the ARP (antenna reference point). If the rover does not recognize the antenna on the reference side, then the final positions will be biased by the antenna Phase Center Offset (PCO) values of the base antenna.

By default, the GeoMax Zenith rover antennas recognize all GeoMax Zenith antenna types used as base (i.e. GeoMax Zenith10/20, 25, 25 Pro and 35), in addition to the GPPNULLANTENNA and ADVNULLANTENNA antennas.

However, the current firmware of the Zenith10/20 and Zenith25 doesn't have the new GeoMax Zenith35 PCO values incorporated by default. Therefore, the new Zenith35 PCO values need to be added manually until a new firmware is released for the Zenith10/20 and Zentih25 antennas.

This is important when the GeoMax Zenith35 sensor is used as a base with RTCM network correction messages. This guide will explain how to add the Zenith35 antenna calibration values on the rover side.

## **1.2 ZENITH35 BASE, ZENITH35 ROVER**

This combination works without an additional antenna calibration file, as the Zenith35 is incorporated in the firmware as a default antenna type together with the PCO values.

# **1.3 ZENITH35 BASE, ZENITH25(PRO) ROVER**

In this combination the Zenith35 PCO values need to be added manually. This can be done via the GeoMax Assistant Zenith25 (Pro).

Please follow these steps:

- 1. Connect the Zenith25(Pro) to your PC and open the GeoMax Assistant Zenith25 (Pro).
- 2. Press **Antenna management** from the menu, and
- 3. un-tick the **Automatic detection of base antenna** option:

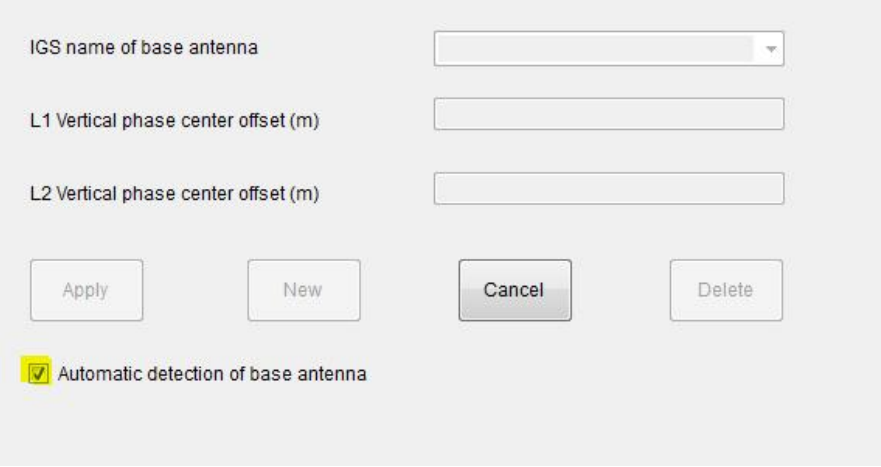

4. A window will open, where a new antenna can be added with the L1 and L2 PCO values by pressing **New**:

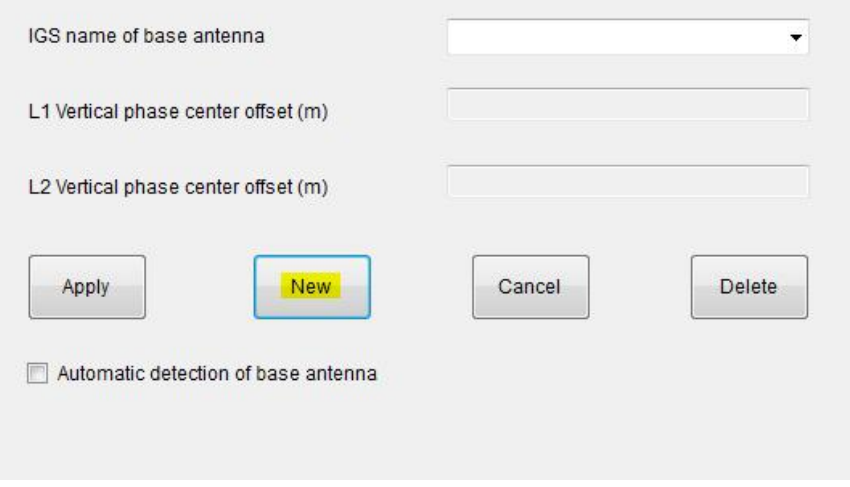

5. Define the GeoMax Zenith35 antenna by it's IGS name: GMXZENITH35. Add the L1 and L2 PCO values in meters, as shown below:

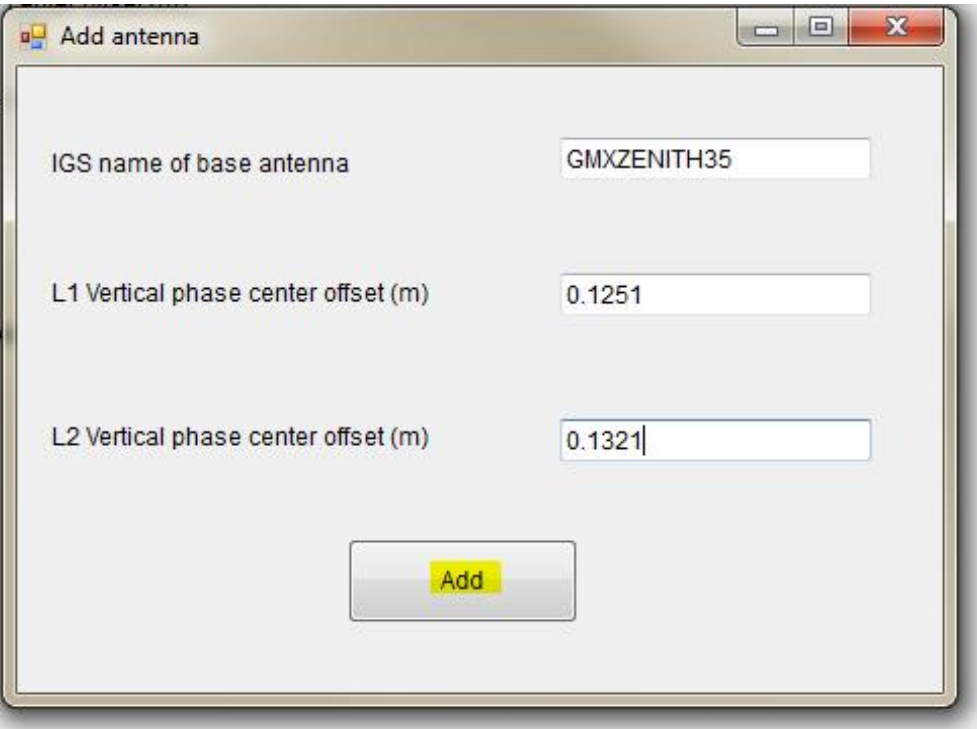

*6.* Press **Add,** the **Add antenna** window will disappear and the antenna will be available in the **IGS name of base antenna** list in the previous window.

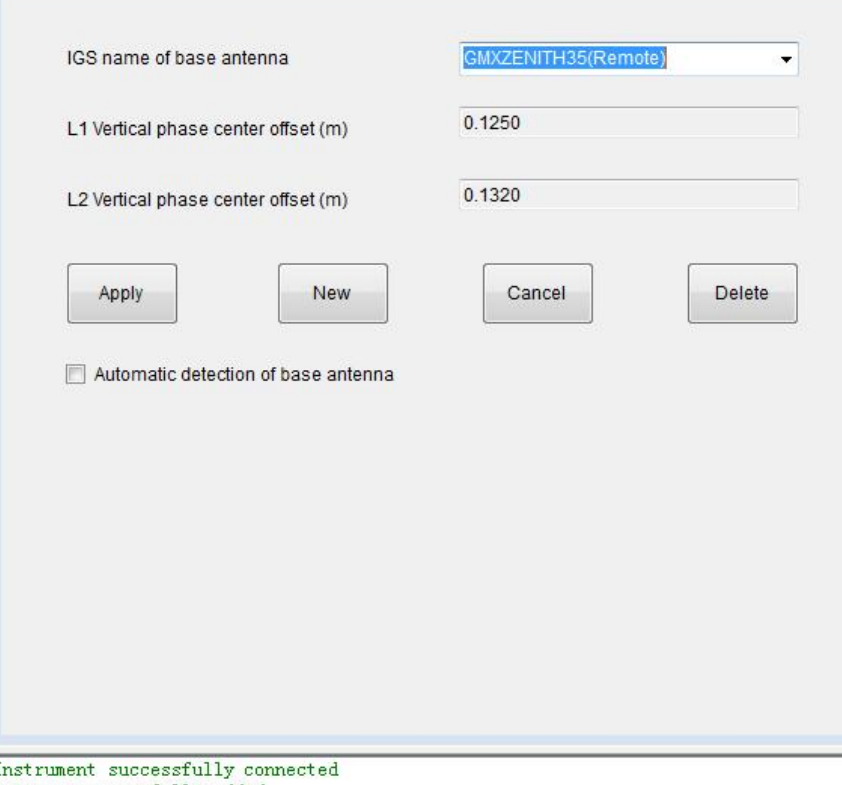

Instrument successfully com<br>Antenna successfully added

7. Press **Apply** or select **Automatic detection of base antenna**. In both cases the base antenna Zenith35 will be detected.

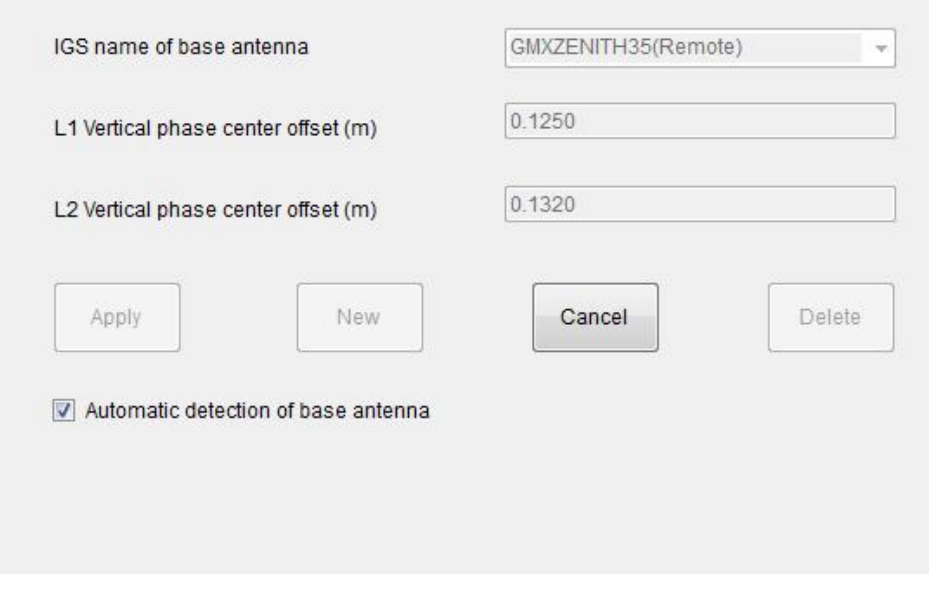

# **1.4 ZENITH35 BASE, ZENITH10/20 ROVER**

Zenith10/20 utilizes the NGS calibration files, which is based on the National Geodetic Survey Calibration file. To load a calibration file on the unit, please do the following:

1. Connect the Zenith10/20 sensor to the PC and open the GeoMax Assistant. You will be prompted with the following message:

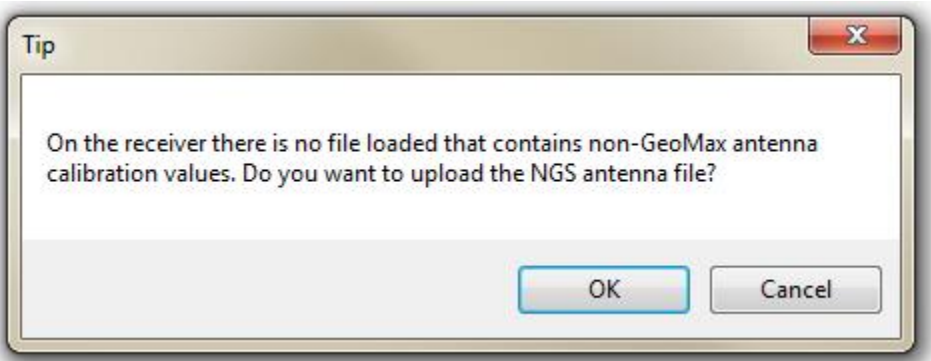

2. Choose the calibration type:

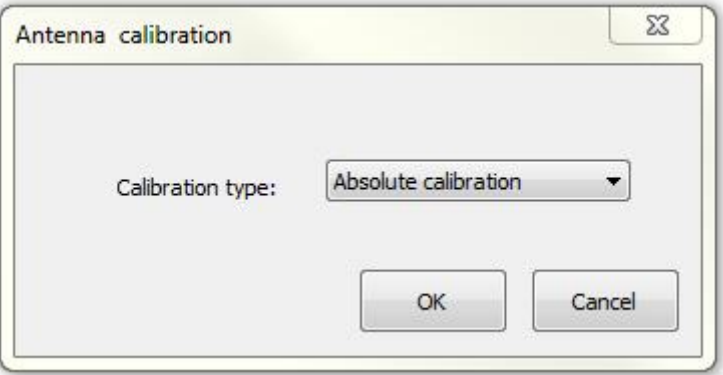

3. Press **OK**, the following message will appear once the calibration file is successfully uploaded:

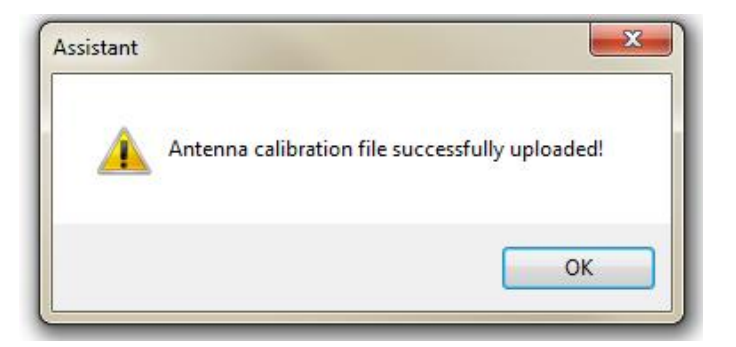

4. Find the sensor on your PC and open the "**antenna**" folder:

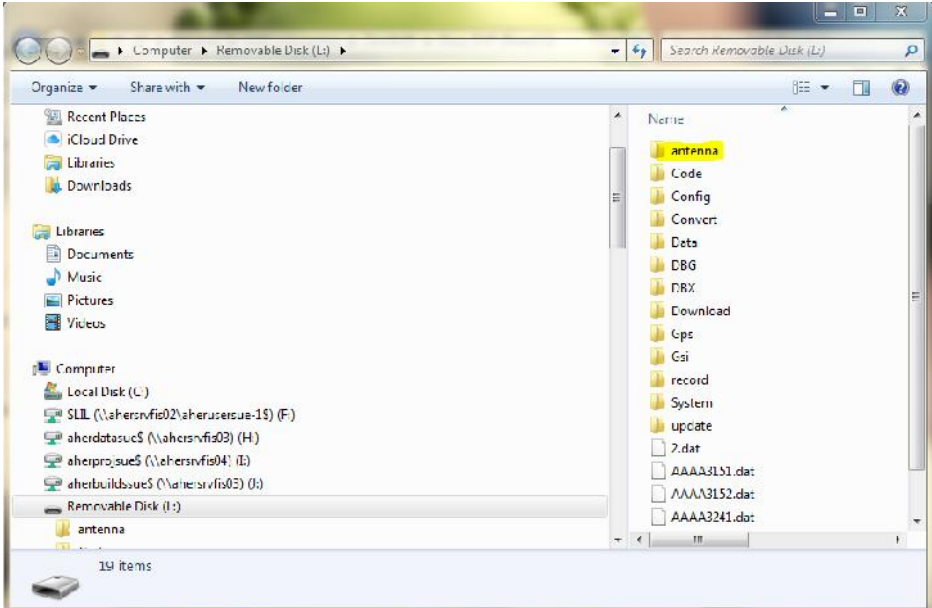

5. In the "**antenna**" folder you will find the absolute calibration file loaded: ngs08.003.

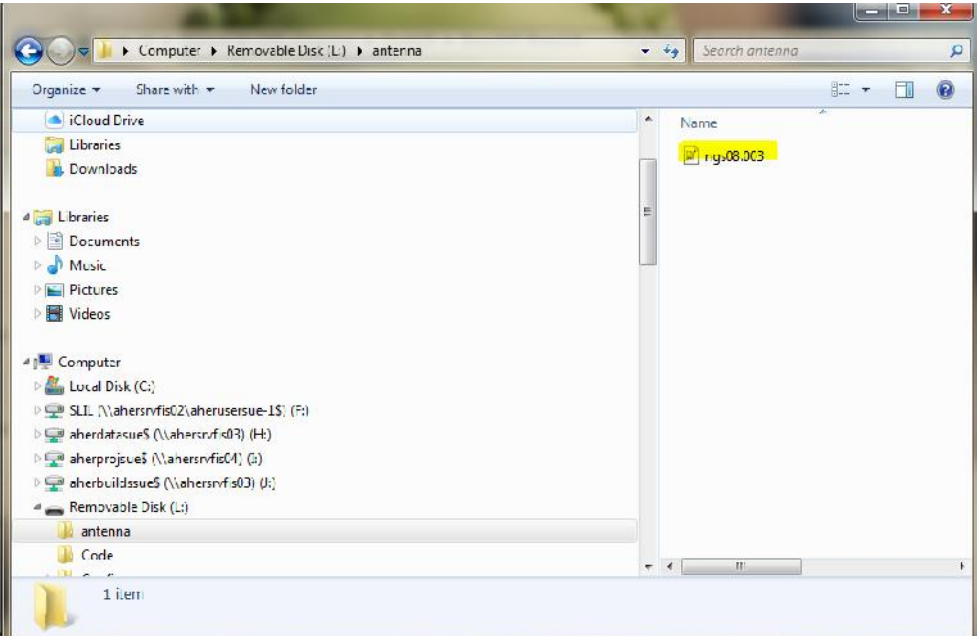

6. Due to the Zenith10/20 fw V2.12 not being updated with the GeoMax Zenith35 antenna as default, the following antenna information is missing from the ngs08.003 file.

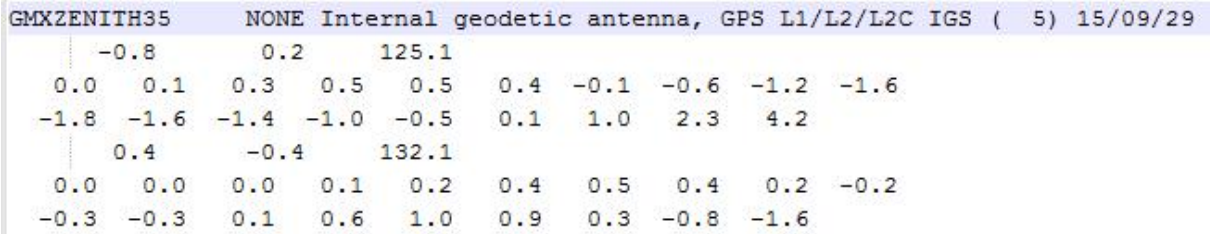

7. Please download the latest calibration file from the partner area (http://geomaxpositioning.com/downloads.htm?cid=15079), which contains the Zenith35 calibration values. Replace the loaded calibration file on the Zenith10/20 with the latest version downloaded. Once the Zenith10/20 rover receives RTCM corrections from the Zenith35 base, the calibration values will be automatically applied using the latest antenna calibration file.

# **2 DYNAMIC DNS**

#### **2.1 INTRODUCTION**

The DynDNS (**Dyn**amic **D**omain **N**ame **S**ystem) functionality allows the configuration of a dynamic DNS service to ensure access to the Zenith35 base server's RTK data stream while it is using a dynamic IP address. It allows TCP/IP clients to use an internet domain name (Host name) to address the Zenith35 sensor with a dynamic IP address.

The user needs to register at one of the offered DynDNS service providers to receive a user name and password and create a unique host name to use, which can be used to remotely access the sensor. Currently Zenith35 supports four DynDNS service providers. In order to be able to use these services, please register and create an account at one of the provider's site:

- Dyndns.com (http://dyn.com/dns/)
- No-ip.com (http://www.noip.com/)
- Easydns.com (https://www.easydns.com/)
- Twodns.de (https://twodns.de/)

Please note that for the DynDNS base setup a special SIM card needs to be used, which your cell phone network provider can setup. In order to be able to use your SIM card for DynDNS, your provider needs to enable a service, which provides an APN (Access Point Number) together with a range of open ports. Normally a SIM card with fixed IP address supports this kind of setup. If you are not sure, please contact your provider and ask for the current status of your SIM card.

# **2.2 USE CASES**

# **2.2.1REMOTE ACCESS FROM ANYWHERE**

A typical use case for this DynDNS functionality is a Zenith35 receiver set up in base mode with an internet connection via GSM/GPRS. In this setup the Zenith35 sensor will have a different IP address every time the internet connection is established or after running for a certain time. The goal is to remotely access your Zenith35 sensor with a known host name instead of a dynamic IP address. A host name could be for example: *Myzenith35.net*

Once the setup is done, the user can open the Z35WebManager of the base sensor, using only the host name and the port.

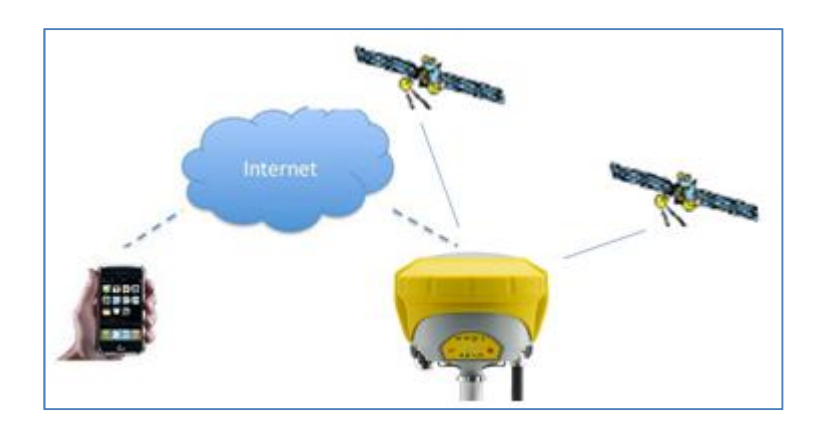

# **2.2.1.1. SETTING UP THE BASE FOR REMOTE ACCESS**

In order to be able to access, configure or check the Zenith35 with an internet connection from any web-capable device, the DynDNS functionality has to be activated and be configured accordingly with the GeoMax Z35WebManager.

Steps 1-13 describe how to enable the DynDNS functionality in the Zenith35:

- 1) Connect your Zenith35 to your PC or any web-capable device
- 2) Start the GeoMax Z35WebManager

*IP address: http://192.168.10.1 Username: admin Password: password*

- 3) Go to *Settings* → *Sensor Settings* → *Working Mode*
- 4) Select *RTK Base* as Working Mode and *GSM/GPRS* as RTK Data Source
- 5) As method, please select **P2P** (Peer to Peer)
- 6) Enter the details for your SIM card provider **(APN)**
- 7) Enable **Dynamic DNS**
- 8) Select your **Service Provider** for DynDNS service
- 9) Enter your **Host Name**, **User Name**, **Password** and **Port**
- 10) Enter **Number of simultaneous users** (not relevant for this use case)

11) Click **Save Settings**

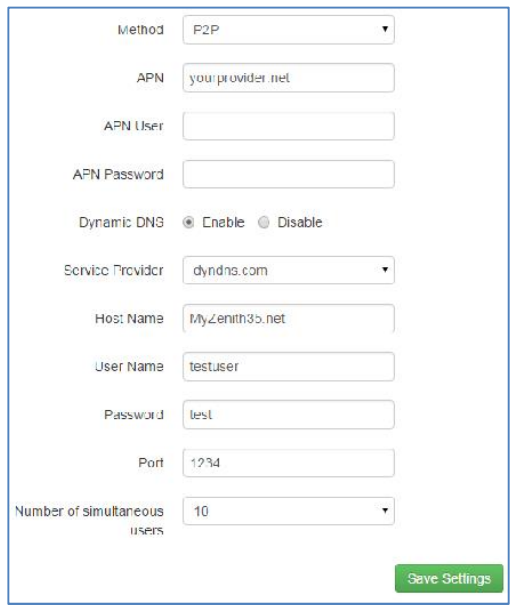

- 12) Go to *Status Info* → *Position/Link Info*
- 13) Click **Start** to start your base

Now the Zenith35 base is setup and ready to be accessed remotely with an internet connection. In order to do so, simply enter the specific host name in the web browser, such as the *Myzenith35.net* in the example below.

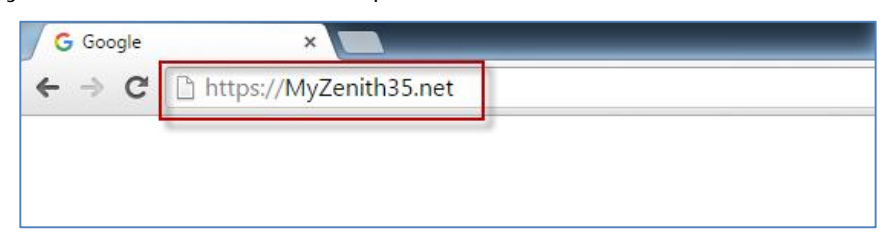

Once the host name is entered in the web browser, an Authentication is required to start the GeoMax Z35WebManager. After the username and password are entered, the user is able to configure, monitor or check the Zenith35 base sensor.

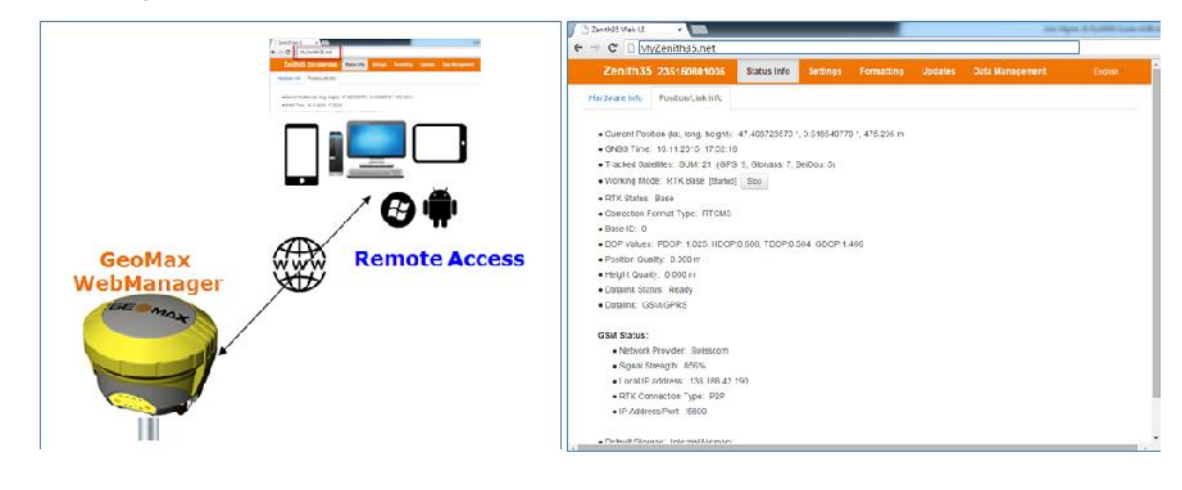

# **2.2.2MULTIPLE GSM ROVER CONNECTIONS (+10)**

Another important use case is the multiple and simultaneous access of up to 10 rovers to one single Zenith35 base antenna with RTK correction data via a GSM/GPRS connection. In addition, in this setup the DynDNS functionality has to be activated in the base. The Zenith35 base receiver will have a known host name instead of a dynamically changing IP address for example: M*yzenith35.net*.

After configuring the Zenith35 base receiver correctly, up to 10 rover antennas can connect and receive RTK correction data from this single base antenna by simply using the specific host name (instead of an IP address) and a given port.

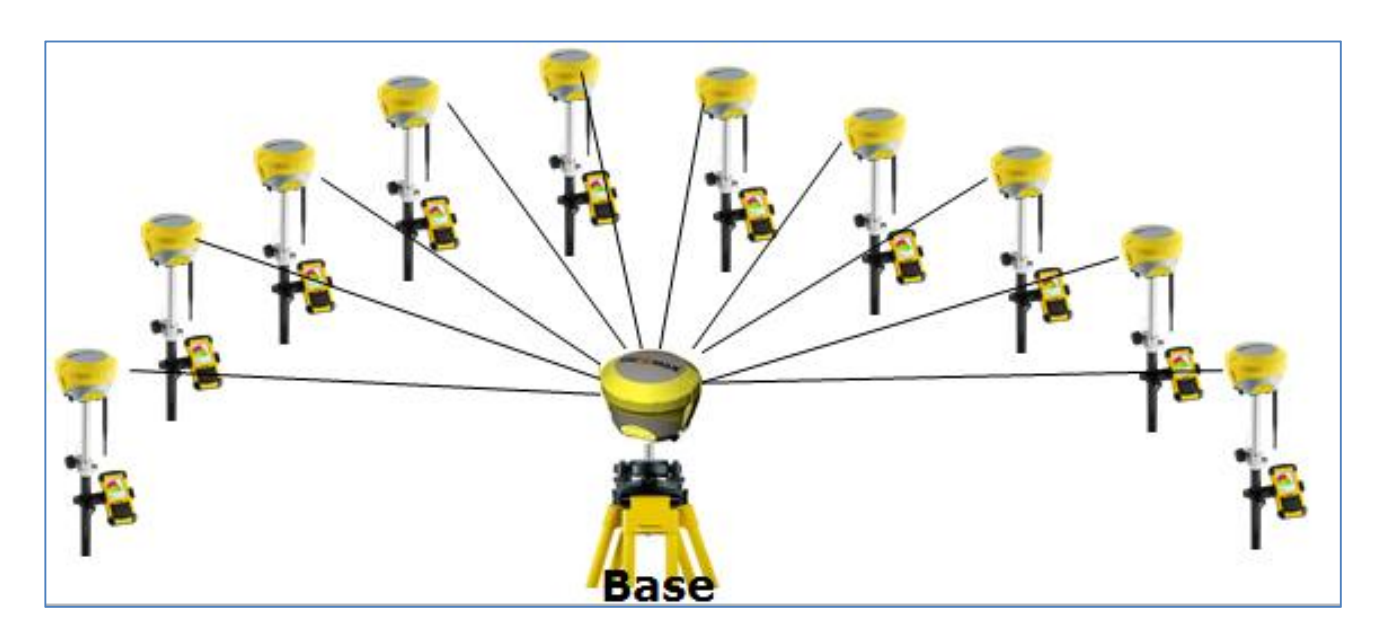

# **2.2.2.1. SETTING UP THE BASE FOR SIMULTANEOUS ACCESS (+10)**

In order to allow simultaneous access of several rovers to one single Zenith35 base sensor, the DynDNS functionality has to be activated and be configured accordingly with the GeoMax Z35WebManager in the base receiver.

Steps 1-13 describe how to enable and configure the DynDNS functionality in the Zenith35:

- 1) Connect your sensor to your PC or any web-capable device
- 2) Start the GeoMax Z35WebManager *IP address: http://192.168.10.1 Username: admin Password: password*
- 3) Go to *Settings* → *Sensor Settings* → *Working Mode*
- 4) Select *RTK Base* as Working Mode and *GSM/GPRS* as RTK Data Source
- 5) As method, please select **P2P** (Peer to Peer)
- 6) Enter the details for your SIM card provider **(APN)**
- 7) Enable **Dynamic DNS**
- 8) Select your **Service Provider** for DynDNS service
- 9) Enter your **Host Name**, **User Name**, **Password (**or **API token)** and **Port**
- 10) Enter **Number of simultaneous users**
- 11) Click **Save Settings**

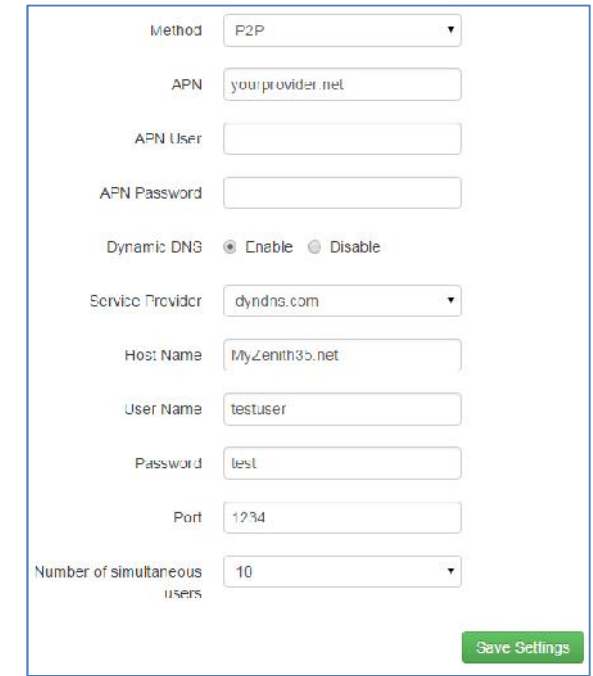

- 12) Go to *Status Info* → *Position/Link Info*
- 13) Click **Start** to start your base

Now your Zenith35 base is setup and ready to be accessed simultaneously by up to 10 (depending on the selected *Number of simultaneous users*) rovers.

# **2.2.2.2. SETTING UP THE ROVER (+10)**

In order to connect the Zenith35 rover to the Zenith35 base receiver with the host name ( $\rightarrow$  refer to chapter 2.2.2.1), please follow the steps 1-10:

- 1) Connect your sensor to your PC or any web-capable device
- 2) Start the GeoMax Z35WebManager *IP address: http://192.168.10.1 Username: admin Password: password*
- 3) Go to *Settings* → *Sensor Settings* → *Working Mode*
- 4) Select *RTK Rover* as Working Mode and *GSM/GPRS* as RTK Data Source
- 5) As method, please select **P2P** (Peer to Peer)
- 6) Enter the details for your SIM card provider **(APN)**
- 7) Enter your **Host Name (/IP address)** and **Port**
- 8) Click **Save Settings**

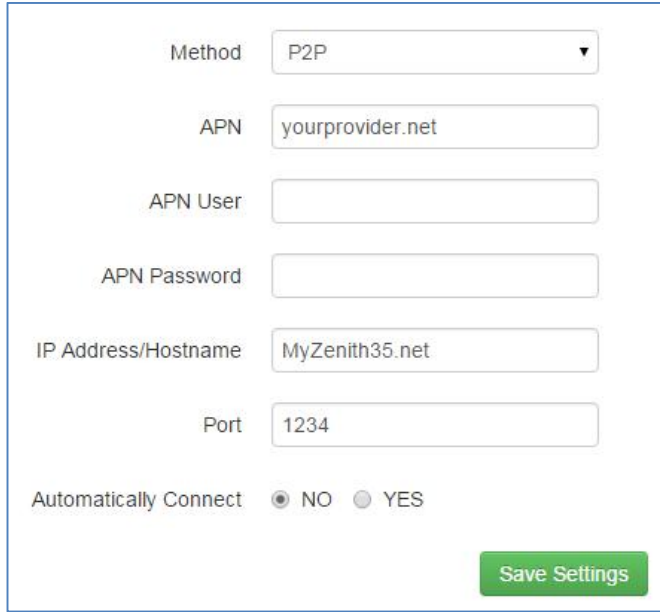

- 9) Go to *Status Info* → *Position/Link Info*
- 10) Click **Connect** to connect your zenith35 rover to the base station

After a successful connection to the Zenith35 base receiver, your rover should receive RTK correction data.